## GUIDE

# Plasmid-EZ Quick Start Guide

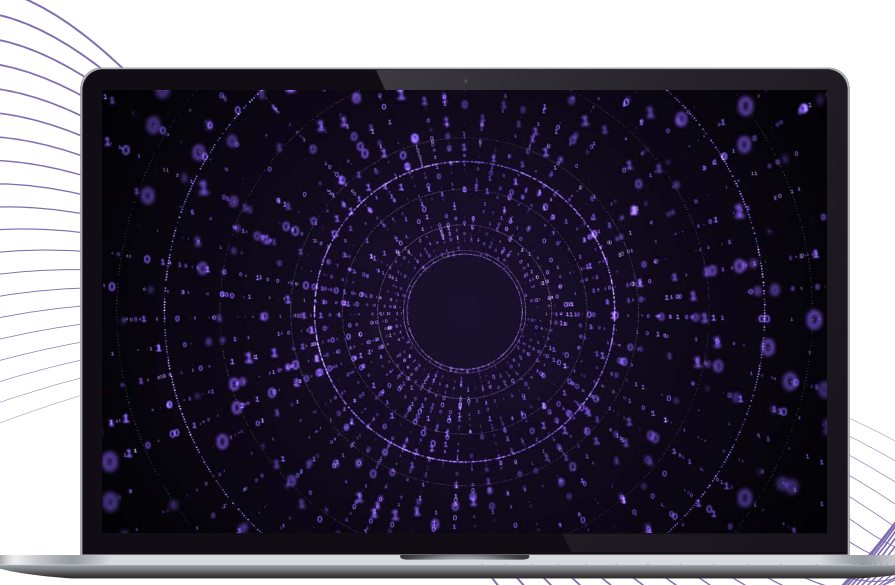

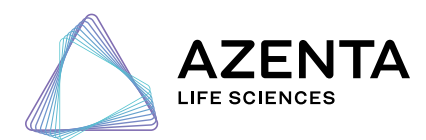

**[azenta.com](http://www.azenta.com)**

# <span id="page-1-0"></span>Table of Contents

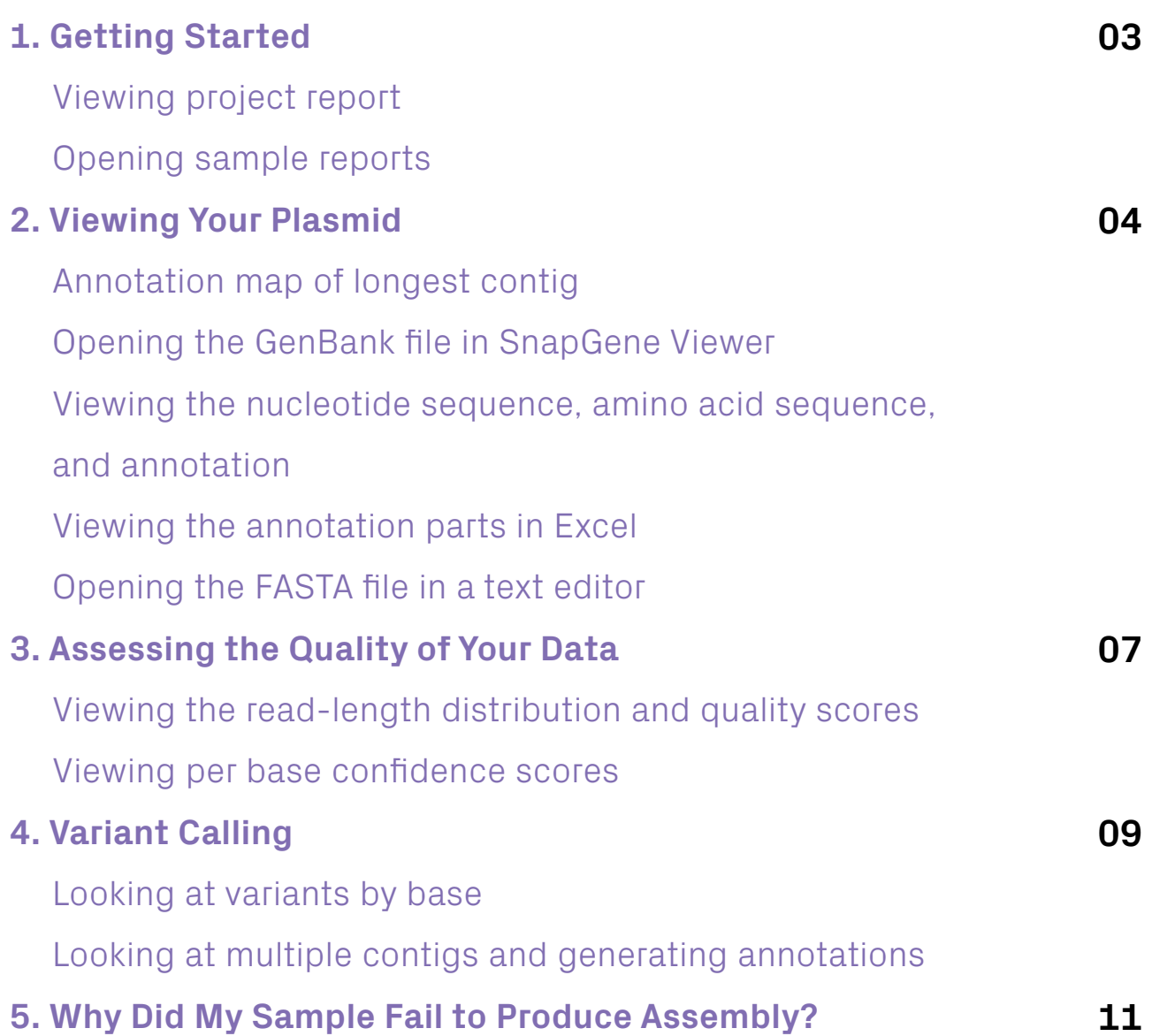

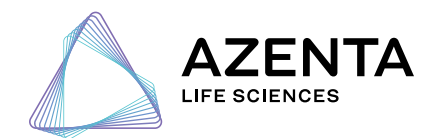

**[azenta.com](http://www.azenta.com)**

## <span id="page-2-0"></span>**Getting Started 1**

To start, click on the *30-xxxxxxxxx.QC.html* file. This file provides an overall QC report, has links for individual sample reports, and acts as a launching point for accessing all reports.

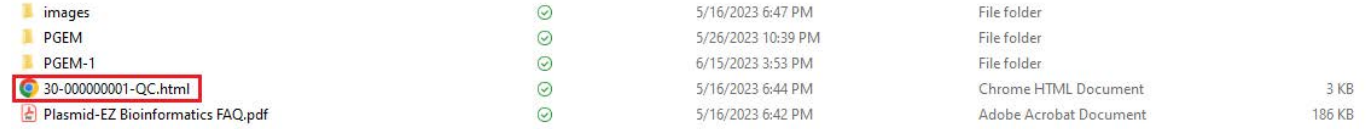

From the QC report, you can click on the sample name to open the sample report.

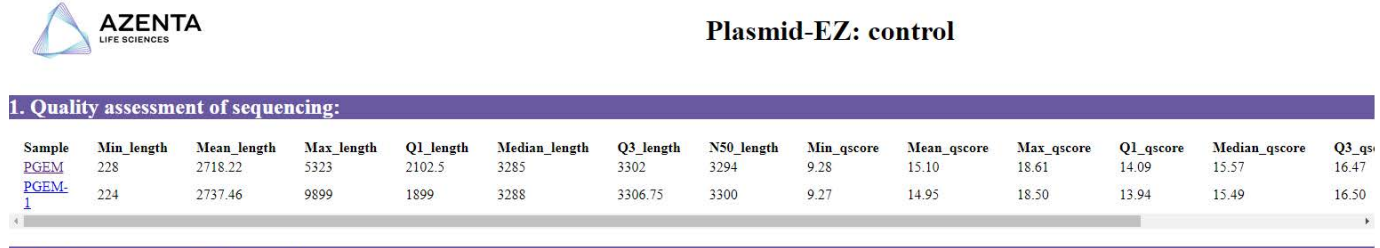

#### 2. Quality assessment of assembly:

The following table reports statistics on mapping of raw sequencing reads to the de novo assembled contig.

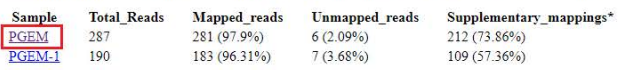

 $^\star$  "Supplementary" reads are those reads that span the 3-prime - 5-prime boundary of the linearized contig sequence. Calculation of percentages are based on the "Total\_Reads" value reported.

#### Individual sample reports can also be accessed by going to the sample folder.

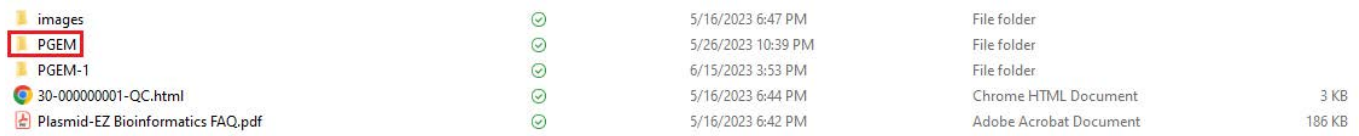

#### Then, click on the *AssemblyReport.html* file.

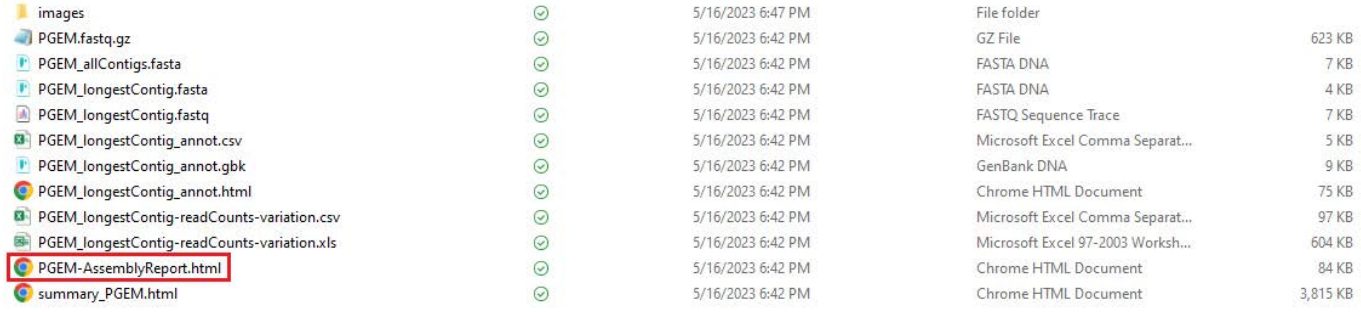

## <span id="page-3-0"></span>**2 Viewing Your Plasmid**

In the sample report, the first thing you will see is an annotated plasmid map for the longest contig assembled. Hovering over the map will pull up a summary of the region, which is also listed in the table below the map.

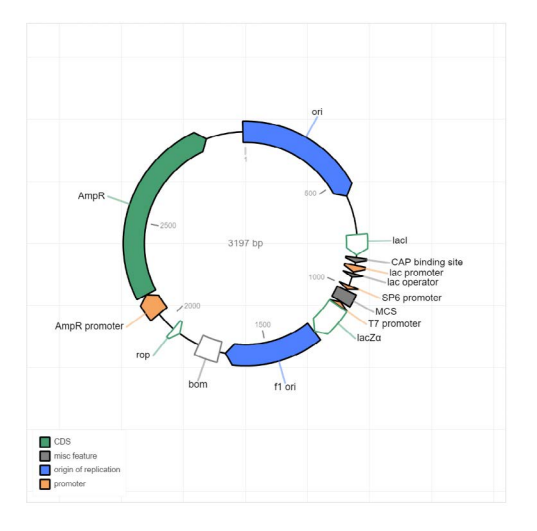

Data extracted from PGEM\_longestContig\_annot.csv

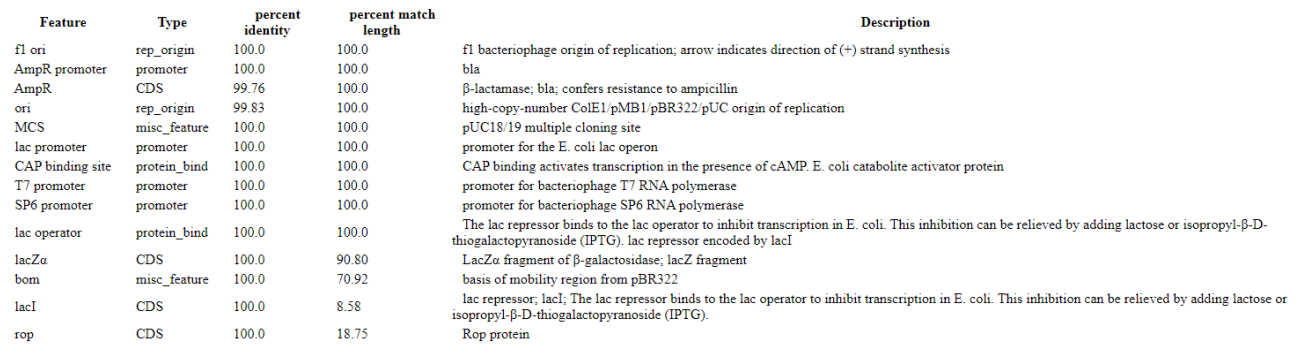

### A copy of the annotation map and sequence are provided in the sample folder in GenBank format. This file can be opened in any plasmid viewer program like [SnapGene Viewer.](https://www.snapgene.com/snapgene-viewer)

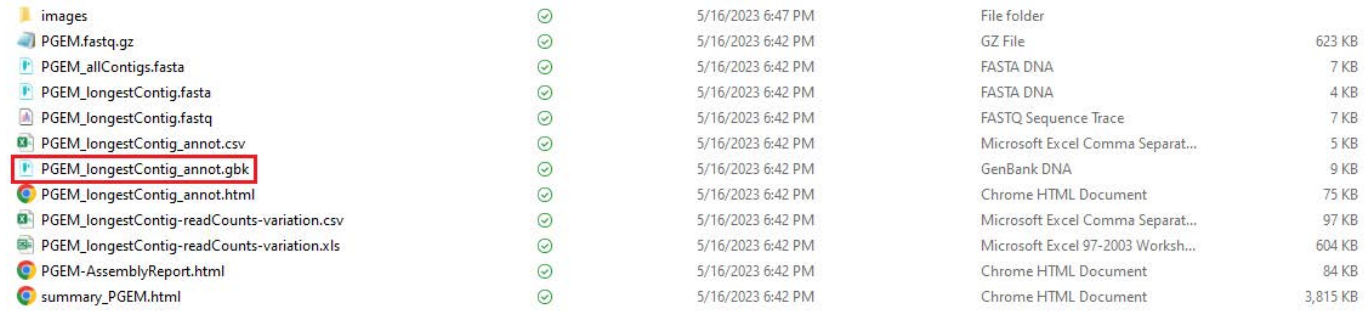

#### **Viewing Your Plasmid (Continued)**

**2**

Opening the GenBank file (.gbk) in SnapGene Viewer will present you with the following screen upon opening. This shows you a map from the report as well as all restriction enzyme sites.

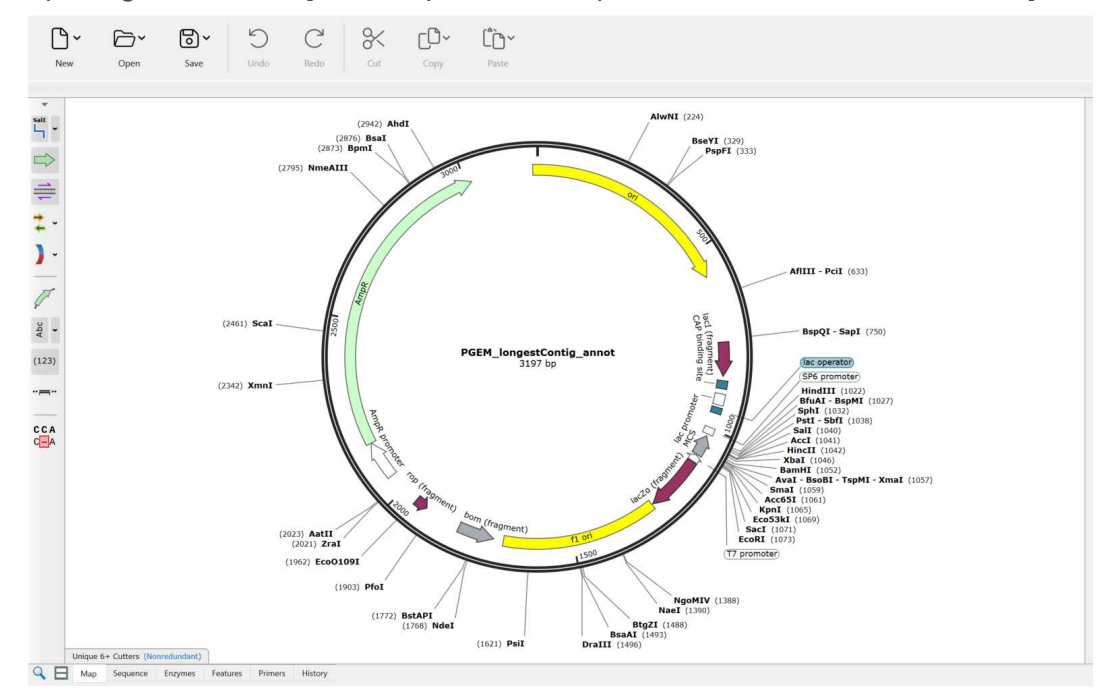

Clicking the sequence tab at the bottom of the screen (highlighted in a red box below) will open the nucleotide sequence, along with the annotation and amino acid sequence for all coding regions.

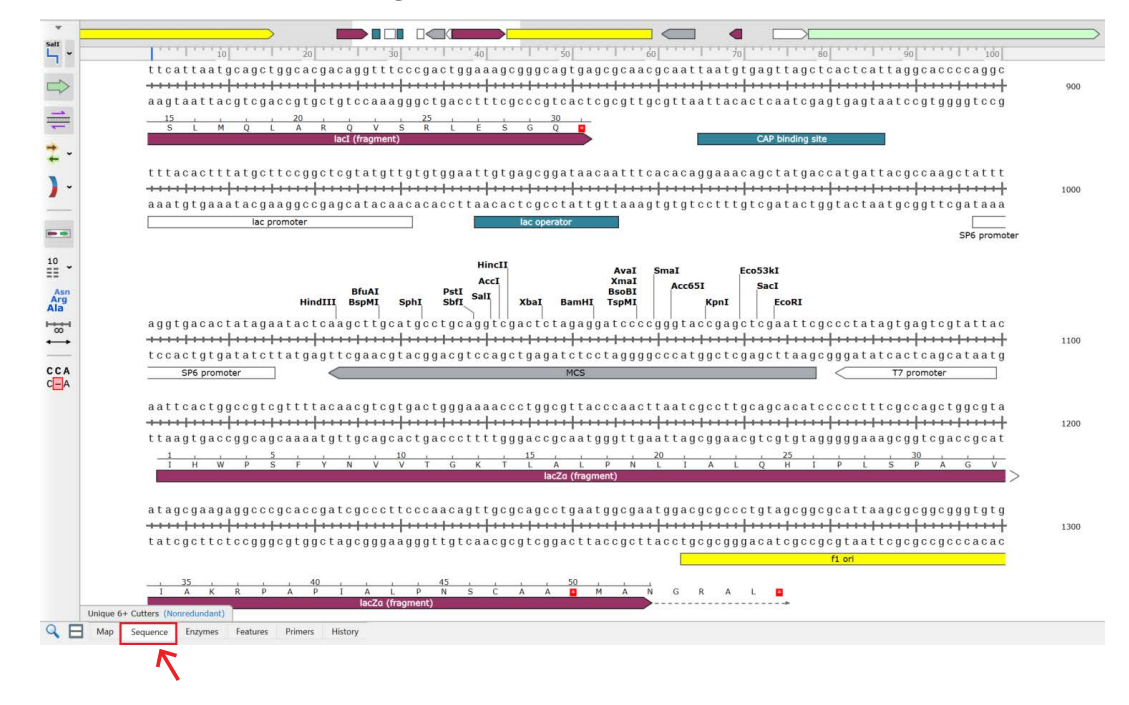

#### **Viewing Your Plasmid (Continued)**

**2**

A copy of the annotation parts, as well as the sequence for each part, can be found in the *longestContig\_annot.csv* file that can be opened in Excel.

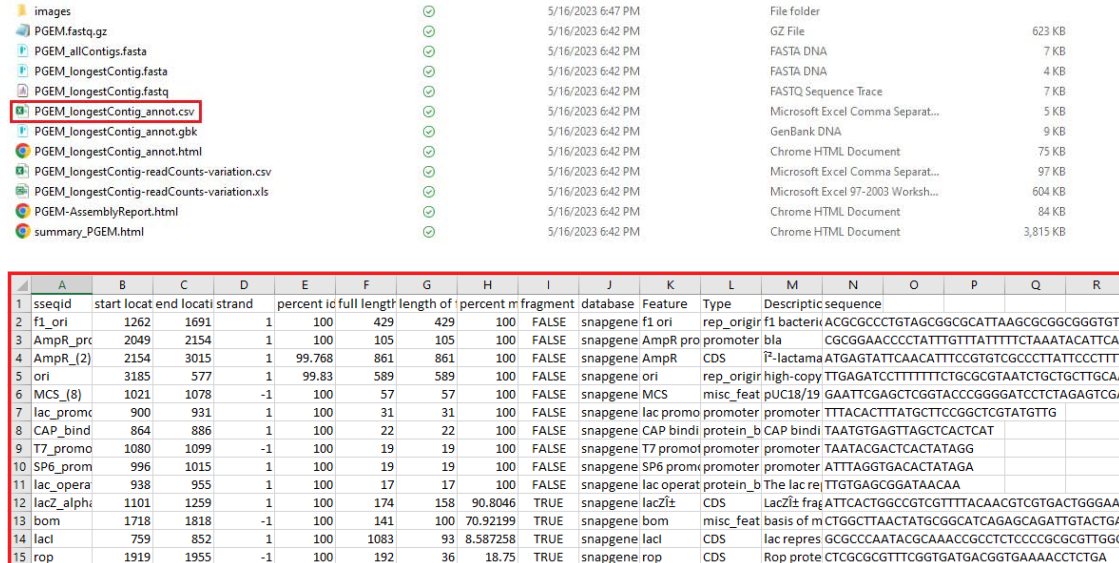

Details for the meaning of the headers for this and all tables can be found in the *Plasmid-EZ\_ Bioinformatics.FAQ.pdf* file.

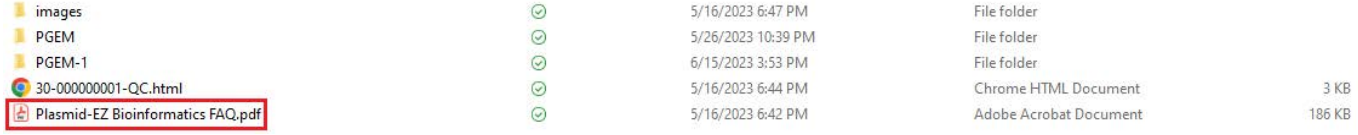

We also provide a simple FASTA-formatted file with the sequence of the longest contig in the *longestContig.fasta* file. This file can be opened using software such as SnapGene Viewer, Geneious, etc., as well as any text viewer including Microsoft Word.

```
>PGEM.tig00000003 len=3197 reads=125 class=contig suggestRepeat=yes
suggestBubble=no suggestCircular=yes trim=0-3197
GAGCTACCAACTCTTTTTCCGAAGGTAACTGGCTTCAGCAGAGCGCAGATACCAAATACTGTTCTTCTAGTGT
AGCCGTAGTTAGGCCACCACTTCAAGAACTCTGTAGCACCGCCTACATACCTCGCTCTGCTAATCCTGTTACC
AGTGGCTGCTGCCAGTGGCGATAAGTCGTGTCTTACCGGGTTGGACTCAAGACGATAGTTACCGGATAAGGCG
CAGCGGTCGGGCTGAACGGGGGGTTCGTGCACACAGCCCAGCTTGGAGCGAACGACCTACACCGAACTGAGAT
{\tt ACCTACAGCGTGAGCTATGAGAAGGGCCACGCTTCCGGAGGGAGAAGGGGGACAGGTATCGGTAAGGGGAGAAGGGGAGAAGGGGGAAAGGGGAAAGGGGCAGGGTCGGAACAGGAGAGCGCACGAGGGAGCTTCCAGGGGGAAACGCCTGGTATCTTTATAGTCCTGTCGGG
TTTCGCCACCTCTGACTTGAGCGTCGATTTTGTGATGCTCGTCAGGGGGGCGGAGCCTATGGAAAAACGCCA
GCAACGCGGCCTTTTTACGGTTCCTGGCCTTTTGCTGGCCTTTTGCTCACATGTTCTTTCCTGCGTTATCCCC
TGATTCTGTGGATAACCGTATTACCGCCTTTGAGTGAGCTGATACCGCTCGCCGCAGCCGAACGACCGAGCGC
AGCGAGTCAGTGAGCGAGGAAGCGGAAGAGCCCCCAATACGCAAACCGCCTCTCCCCGCGCGTTGGCCGATTC
ATTAATGCAGCTGGCACGACAGGTTTCCCGACTGGAAAGCGGGCAGTGAGCGCAACGCAATTAATGTGAGTTA
```
## <span id="page-6-0"></span>**3 Assessing the Quality of Your Data**

Going back to the sample report (*AssemblyReport.html*), you will see the sequencing quality metrics, including the read-length distribution (red graph), the Q-score distribution (blue graph), and the percentage map reads (section 3).

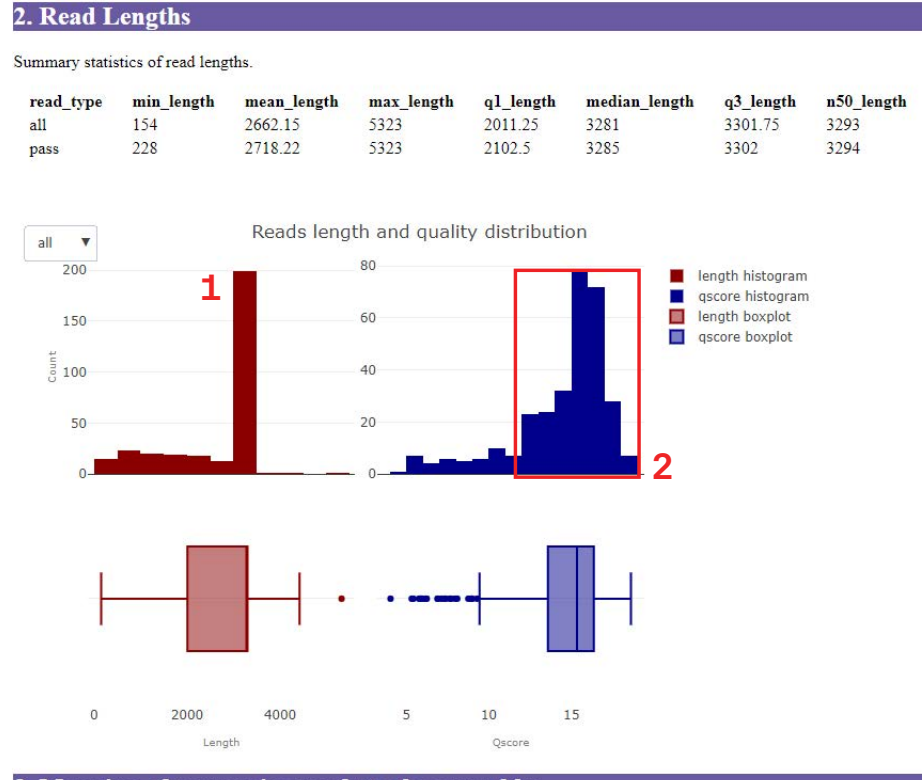

#### 3. Mapping of sequencing reads to the assembly

The following table reports statistics on mapping of raw sequencing reads to the de novo assembled contig.

mapped\_reads unmapped\_reads supplementary\_mappings\*  $6(2.09%)$ 212 (73.86%) 287

Total\_Reads mapped\_reads unmapped\_reads supplementary\_mappings\*<br>287 **3** 281 (97.9%) 6 (2.09%) 212 (73.86%)<br>\* "Supplementary" reads are those reads that span the 3-prime - 5-prime boundry of the linearized contig sequence.

Calculation of percentages are based on the "Total\_Reads" value reported.

#### **WHAT YOU WANT TO SEE:**

- **1.** A clear plasmid peak matching your assembly length
- **2.** Most of the reads having  $a \angle 2 = 10$
- **3.** Most of your reads mapping to the assembly

#### **3 Assessing the Quality of Your Data (Continued)**

We also provide a FASTQ file with a confidence Q score per base that can be viewed in SnapGene Viewer or a similar program.

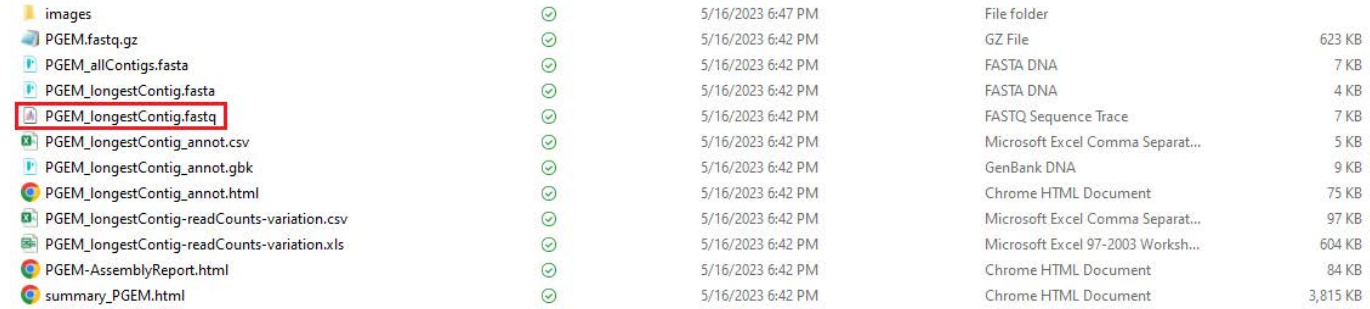

The higher the bar, the higher the confidence for the base call at this position. If a bar is lower, it could indicate either low-quality sequence data or the presence of a polymorphism at the site.

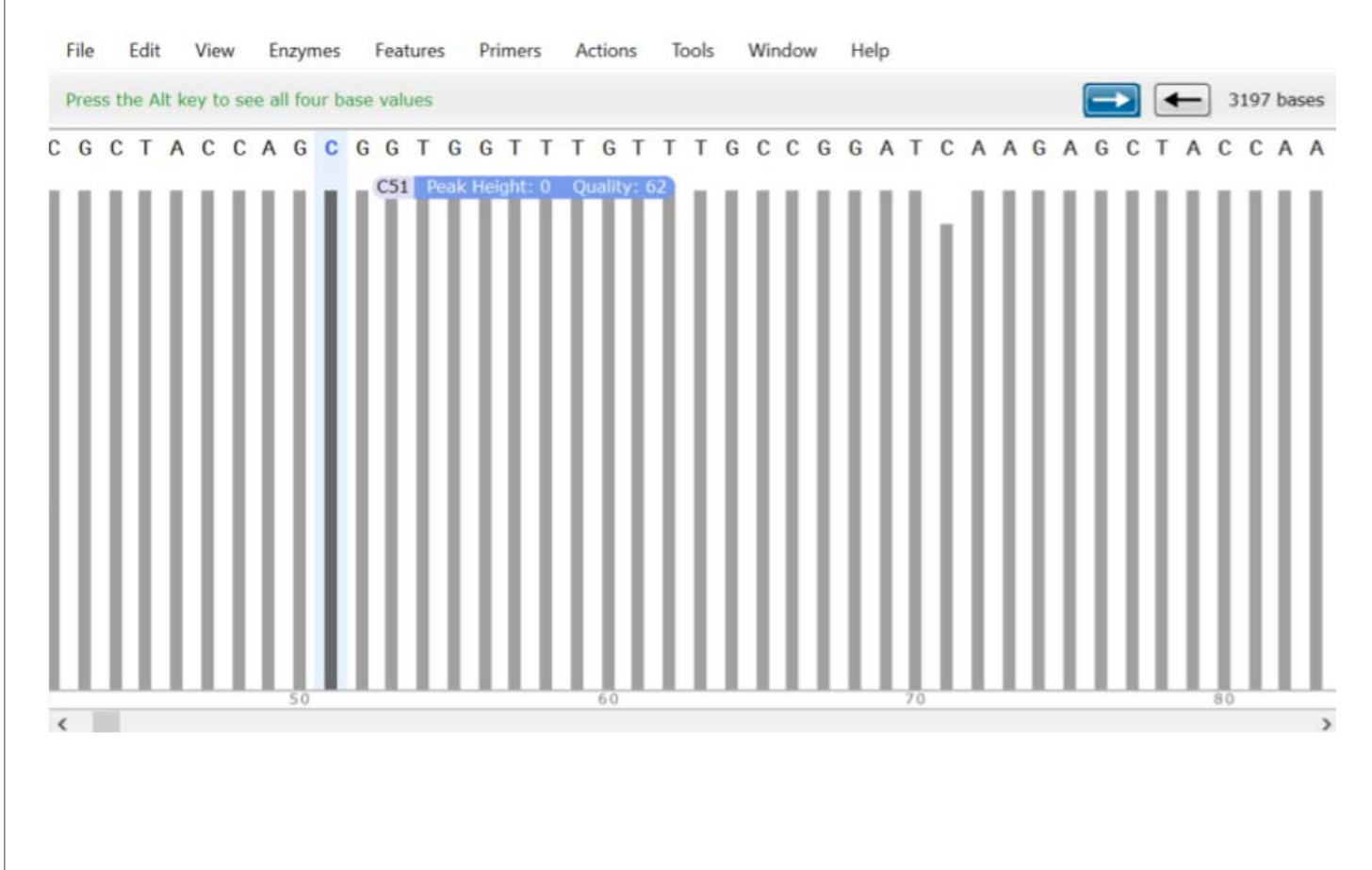

## <span id="page-8-0"></span>**4 Variant Calling**

We provide a variant Excel file (*longestContig-readCounts-variation.xls*) that has the number of reads for each base.

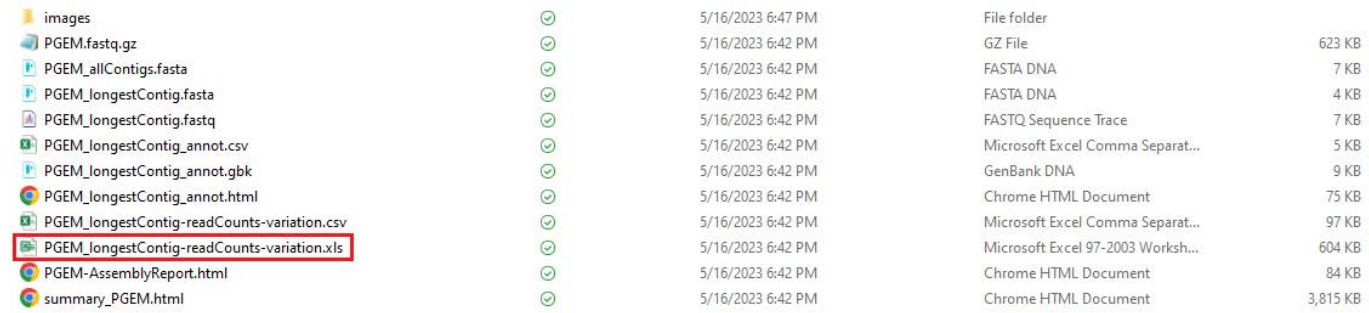

Any bases with a second nucleotide represented in >10% of reads are highlighted in yellow. This file also provides you with the number of reads that have insertions or deletions for that base.

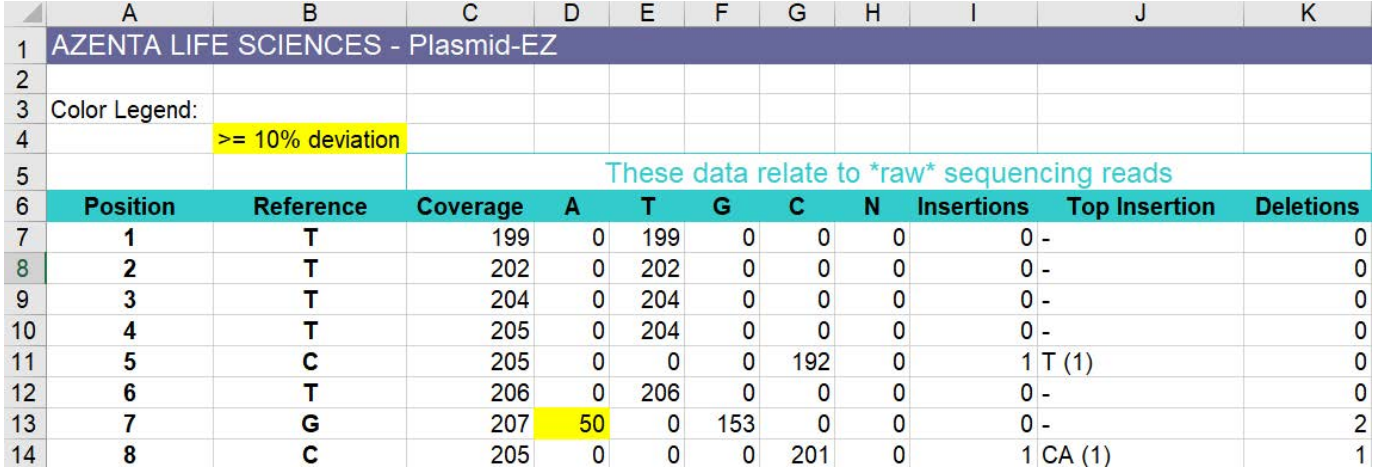

Note: This file is corrected for read quality; an uncorrected raw number of reads with each base can be found in the *readCounts-variantion.csv* file.

### **4**

#### **Variant Calling (Continued)**

There is also a potential for multiple assemblies to be created resulting in multiple contigs. If this happens, an *allContigs.fasta* file will be created with all the contigs assembled.

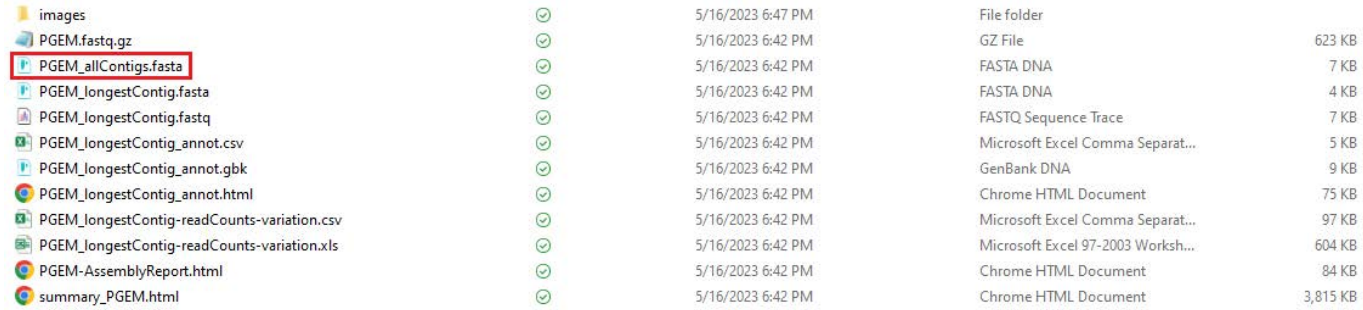

If you open this file in SnapGene Viewer, you will see a list of all contigs, as well as some details from the assembler.

#### **File Name**

PGEM.tig00000003 len=3197 reads=125 class=contig suggestRepeat=yes suggestBubble=no suggestCircular=yes trim=0-3197 PGEM.tig00000004 len=3146 reads=1 class=contig suggestRepeat=yes suggestBubble=no suggestCircular=no trim=0-3146

In the case above, two contigs were assembled with one generated with 125 reads and a suggested complete circular contig, while the other is created with a single read and is not a complete circular sequence. Thus, the second contig is likely an artifact of assembly and not a true variant.

If in contrast, you see multiple circular contigs with a high number of reads used to generate the contig (e.g., > 30), then this might represent multiple plasmid variants in your sample.

If you want to see the annotation for any of the other contigs, you can simply copy and paste the sequence into [Plannotate.](http://plannotate.barricklab.org/) This will generate an annotation with a GenBank file and a CSV file with the annotation parts.

If you see all contigs represented by a few reads, then this might indicate a lower quality assembly for your sample.

## <span id="page-10-0"></span>**5. Why Did My Sample Fail to Produce an Assembly?**

In the unfortunate event your sample failed to produce an assembly, the sample folder will only contain the raw FASTQ reads and a summary report that includes the read length and quality of the data.

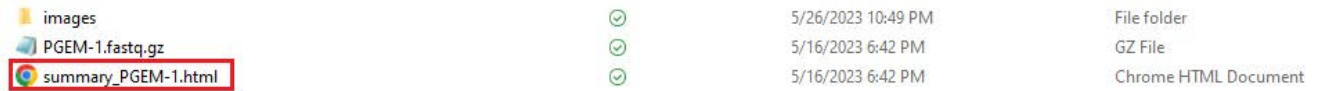

To provide a fast turnaround time at a low cost, we do not perform sample QC to determine why samples failed assembly. However, the most common reason for failure is the sample not meeting the required 50 ng/ul concentration. Low concentrations may lead to increased fragmentation during library preparation and/or a low number of reads generated for the sample. We strongly recommend checking the concentration of your samples on a Qubit or equivalent before sending samples to us to reduce the chance of failure.

Below on the left is the read length graph for a sample that failed and on the right is one that worked. Samples with a clear plasmid peak like on the right tend to assemble, while samples without full-length plasmid reads tend to fail assembly.

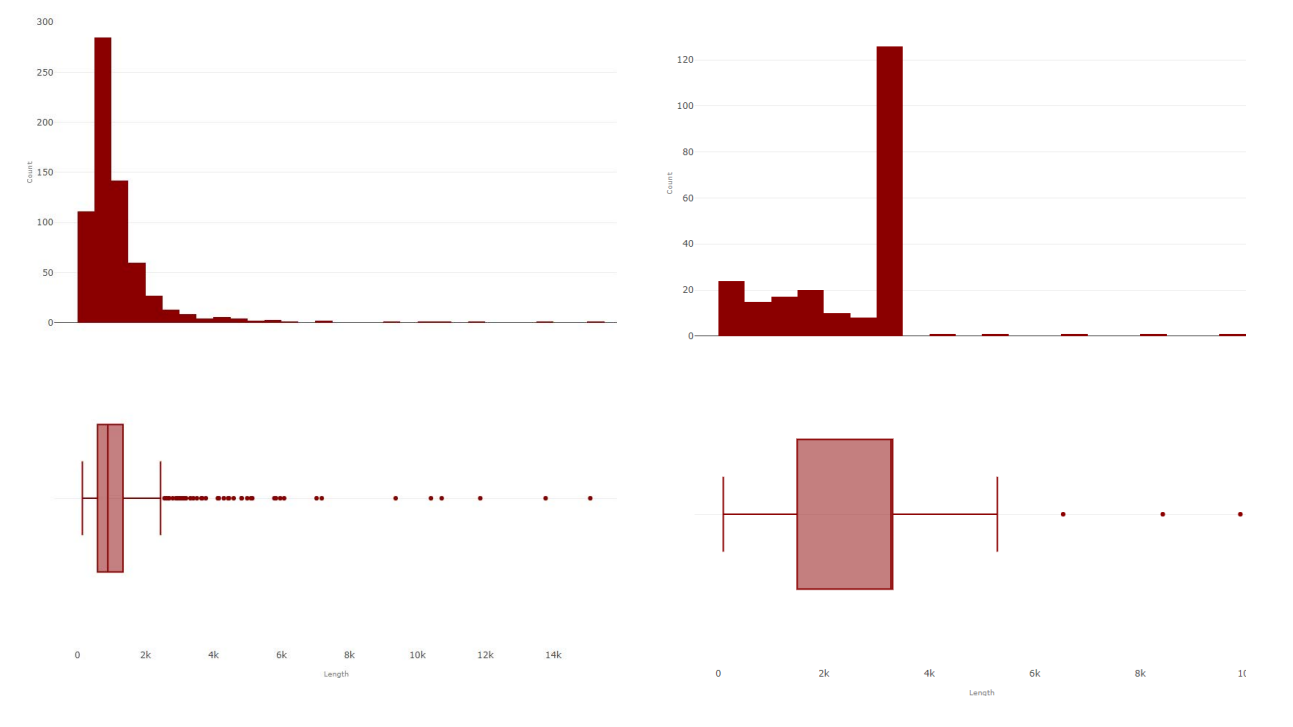

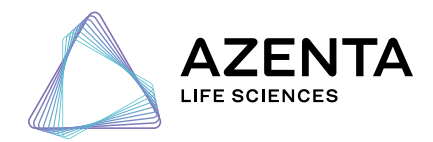

**[azenta.com](http://www.azenta.com)**

© 2023 Azenta US, Inc. All rights reserved. All trademarks are property of Azenta US, Inc. unless otherwise specified. **15016-M&G-2 0623**